# **MBWUSB Software**

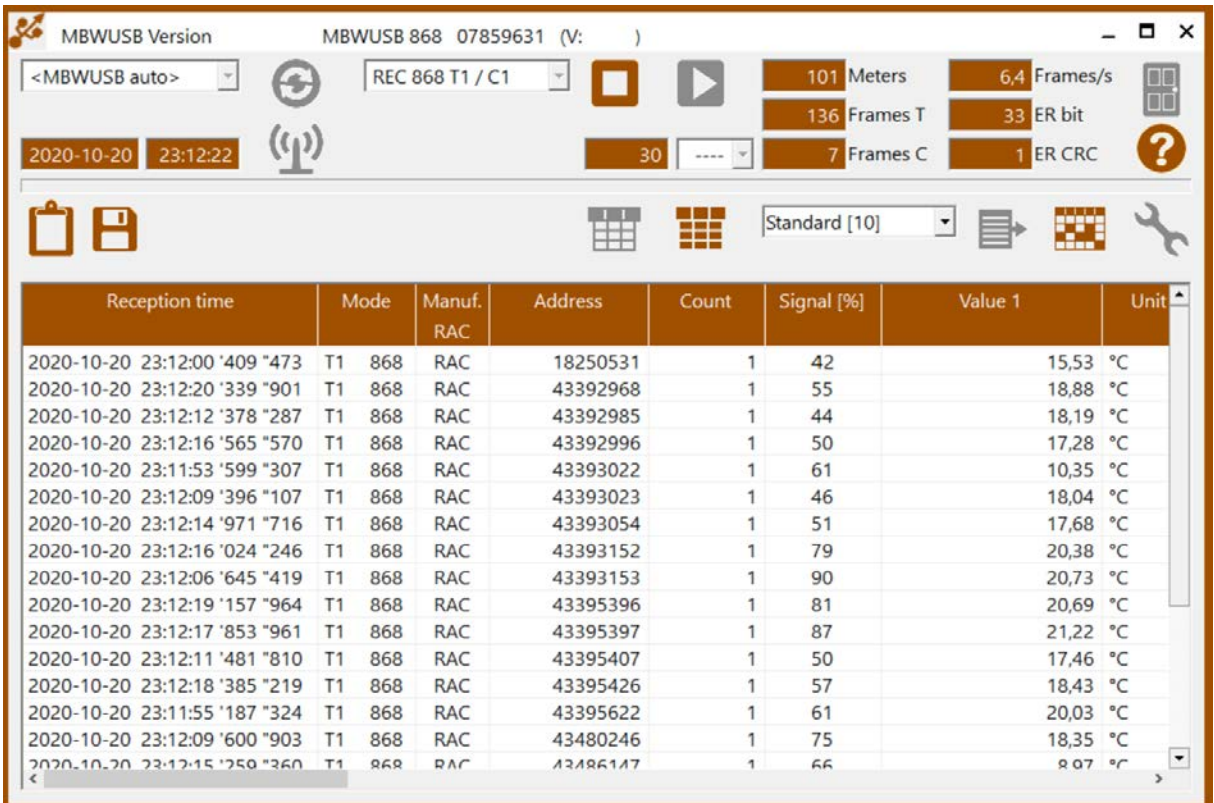

# **User Manual**

#### © Michael Rac GmbH / Ansbach / Germany / 2008...2020

The name MBWUSB, the MBWUSB software and this manual are protected by copyright laws. Copying, translating, transferring to other media like microfiches and other electromagnetic or optical storage media without the written permission of the Michael Rac GmbH is prohibited.

Trademarks or registered trademarks may be used throughout this manual. Even if it is not shown explicitly, they are protected by copyright laws and belong to their respective owners.

The MBWUSB software and the accompanying documentation were developed with great precision and tested extensively for being free of errors. However, it might be possible that undetected errors appear. The Michael Rac GmbH is not liable for any incidental, indirect or consequential damages whatsoever regarding the MBWUSB software and this manual, the use of these products or the inability to use these products (including but not limited to, damages for loss of business profits, business interruption, loss of business information or any other pecuniary losses). The Michael Rac GmbH's entire liability is limited to the price paid for this product.

Michael Rac GmbH Am Hirtenfeld 51 91522 Ansbach GERMANY

Email: mrg@michaelrac.com

#### © Michael Rac GmbH / Ansbach / Allemagne / 2008...2020

Le nom MBWUSB, le logiciel MBWUSB et ce manuel sont protégés par des lois de copyright. Copier, traduire, transférer à des autres médias ou à des autres moyens de stockage électroniques ou optiques sans permission écrite de la société Michael Rac GmbH est interdit.

Des marques déposées peuvent être utilisées dans tout ce manuel. Même si on ne l'indique pas explicitement, elles sont protégées par des lois de copyright et appartiennent à leurs propriétaires respectifs.

Le MBWUSB, le logiciel MBWUSB et ce manuel ont été développés avec grande précision et ils ont été testés intensivement pour exclure toute erreur. Néanmoins, il pourrait être possible que des erreurs non détectées apparaissent. Dans toute la mesure permise par la réglementation applicable, la société Michael Rac GmbH ne sera en aucun cas responsable des préjudices directs, indirects ou consécutifs, qui résulteraient de l'utilisation ou de l'impossibilité d'utiliser ce produit (comprenant, mais non limité aux pertes de bénéfices, interruptions d'activité, pertes d'informations commerciales ou autres pertes pécuniaires). En toute hypothèse, la responsabilité totale de la société Michael Rac GmbH sera limitée au montant effectivement payé pour ce logiciel.

Michael Rac GmbH Am Hirtenfeld 51 91522 Ansbach ALLEMAGNE

Courriel : mrg@michaelrac.com

#### © Michael Rac GmbH / Ansbach / Deutschland / 2008...2020

Der Name MBWUSB, die MBWUSB Software und dieses Handbuch sind urheberrechtlich geschützt. Jede Verwertung ist ohne Zustimmung des Herausgebers unzulässig. Das gilt insbesondere für Vervielfältigungen, Übersetzungen, Mikroverfilmungen und die Einspeicherung und Verarbeitung in elektronischen Systemen.

In diesem Handbuch werden eingetragene Warenzeichen, Handelsnamen und Gebrauchsnamen verwendet. Auch wenn diese nicht als solche gekennzeichnet sind, gelten die entsprechenden Schutzbestimmungen.

Das MBWUSB, die MBWUSB Software und die vorliegende Dokumentation wurden mit Sorgfalt entwickelt und auf ihre Fehlerfreiheit getestet. Dennoch ist es möglich, dass nicht erkannte Fehler auftreten. Die Michael Rac GmbH übernimmt keine Haftung für Schäden oder Folgeschäden, die im Zusammenhang mit diesem Produkt, bei der Benutzung dieses Produkts oder durch die Fehlbedienung dieses Produkts entstanden sind. Uneingeschränkt eingeschlossen sind dabei Betriebsunterbrechungen, Produktionsunterbrechungen, Personenschäden, Verlust von Daten oder Informationen oder jedwedem anderen finanziellen Verlust. Generell ist die Haftung auf den Betrag beschränkt, der für dieses Produkt bezahlt worden ist.

Michael Rac GmbH Am Hirtenfeld 51 91522 Ansbach DEUTSCHLAND

Email: mrg@michaelrac.com

# **Table of Contents English version 6**

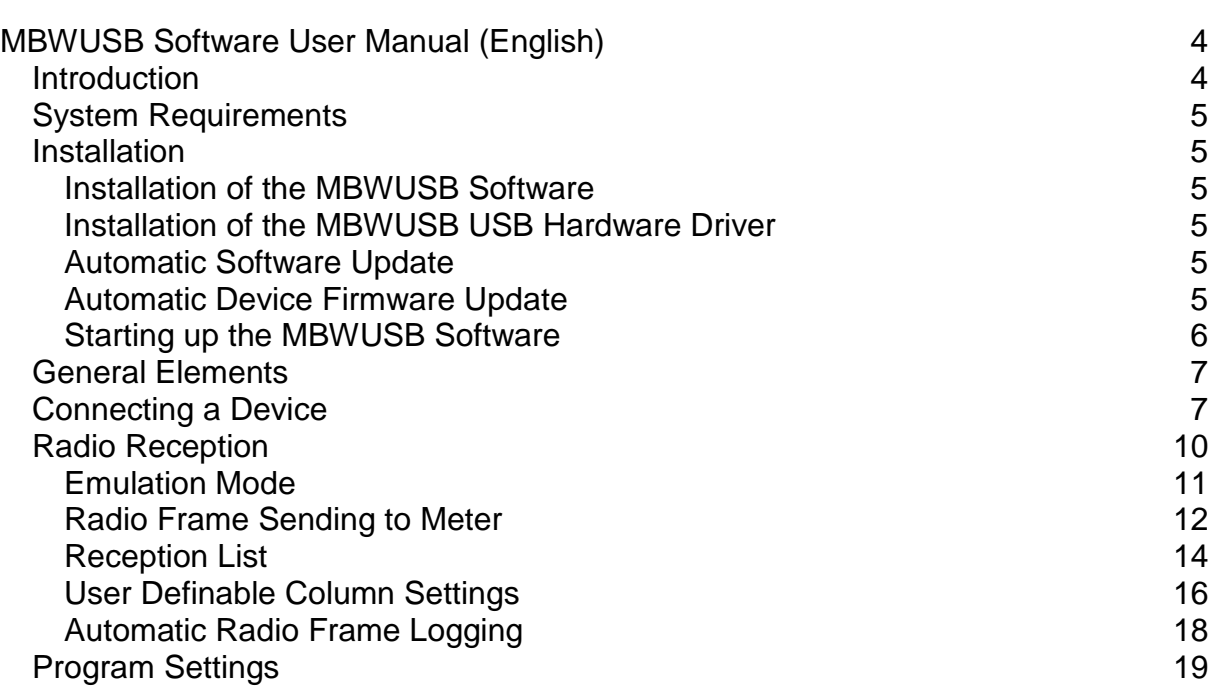

# <span id="page-3-0"></span>**MBWUSB Software User Manual (English)**

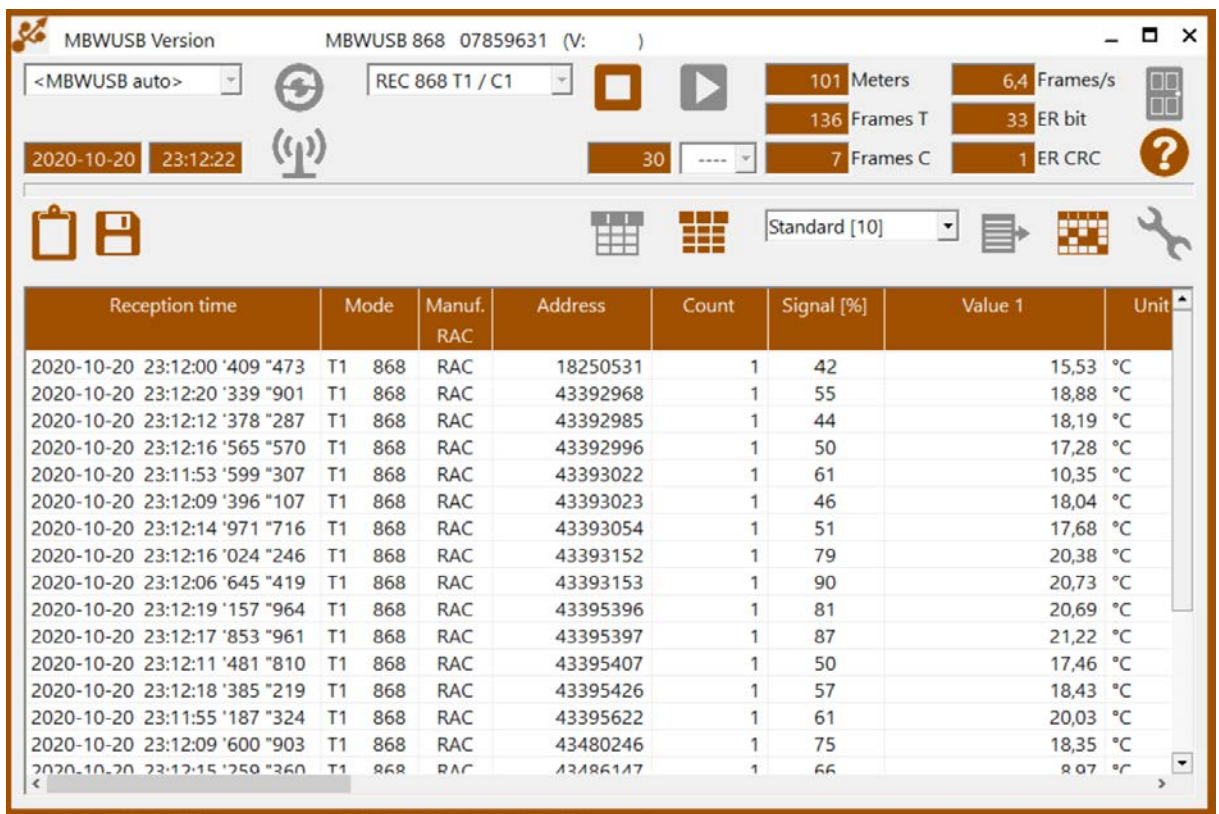

## <span id="page-3-1"></span>**Introduction**

The MBWUSB is an USB stick format radio receiver for wireless M-Bus mode T, C and S consumption meters. In general it is used for mobile reading and radio meter testing purposes.

This software is used for simple readout of radio meters. It provides receiving, deciphering and decoding of radio frames which are compatible to the Open Metering Specifications (OMS, [https://oms-group.org/\)](https://oms-group.org/).

Explanations to special terms and abbreviations used for radio frame elements can be found in EN13757-4, EN13757-7 and especially in OMS specification volume 2 "Primary Communication".

# <span id="page-4-0"></span>**System Requirements**

Before installing the MBWUSB software, please check if your PC complies with the minimum requirements:

- Windows 8, 8.1 or 10 operating system (updated to the latest version)
- 1 GHz processor
- 1 GB memory
- 20 MB free hard disk space
- 1 free USB port
- Internet connection (for installing the USB driver and getting software updates)

## <span id="page-4-1"></span>**Installation**

#### <span id="page-4-2"></span>**Installation of the MBWUSB Software**

The installation file **MBWUSB2\_Setup.exe** has to be started on your PC. If possible use the standard installation path:

#### **c:\Program Files (x86)\Michael Rac GmbH\MBWUSB2\**

#### <span id="page-4-3"></span>**Installation of the MBWUSB USB Hardware Driver**

The MBWUSB uses an USB standard driver, which is already installed on most Windows PC. If this is not the case the automatic driver search mechanism of Windows is downloading the current USB driver. However, an internet connection is necessary in this case.

If the automatic driver installation is disabled on your PC and the respective driver is not already on your PC you have to execute the file **CDM21228\_Setup.exe** which can be found on the installation CD or on internet.

#### <span id="page-4-4"></span>**Automatic Software Update**

With an internet connection the software checks at startup time if there is a new version available. If this is the case the new version is automatically installed.

#### <span id="page-4-5"></span>**Automatic Device Firmware Update**

On connecting an MBWUSB device the software is checking if there is a new firmware version available for the device. If this is the case the MBWBUS device is updated automatically.

# <span id="page-5-0"></span>**Starting up the MBWUSB Software**

The MBWUSB software is started by double-clicking the program icon on your desktop or by selecting its entry at the Windows start menu:

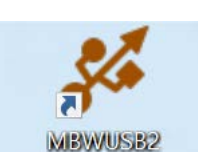

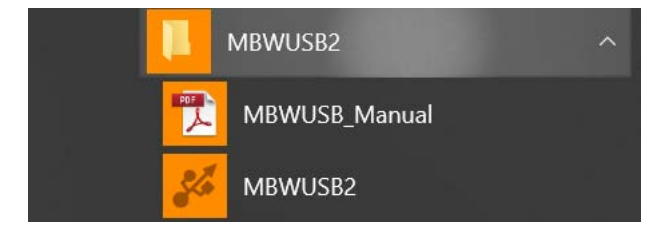

Having installed the software for the first time, the following dialog for selecting the program language appears (English, French or German).

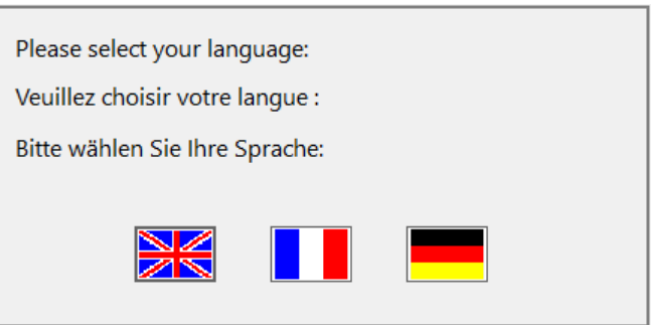

**Note:** You may change the language afterwards using the settings dialog  $\bullet$ .

## <span id="page-6-0"></span>**General Elements**

黑 Ends the program

> Opens this manual (equivalent to pressing the F1 key). A PDF document reader must be installed.

2020-10-21 14:47:02

2

Current date and time of the PC.

# <span id="page-6-1"></span>**Connecting a Device**

port or use another USB hub.

The software is capable of working with different devices of the MBWxxx family of products like MBWUSB, MBWBLUE or MBWGPRS. Most devices are working with an USB interface. In this case it is only necessary to select the correct device type from the drop down list and connect the device which is then automatically detected.

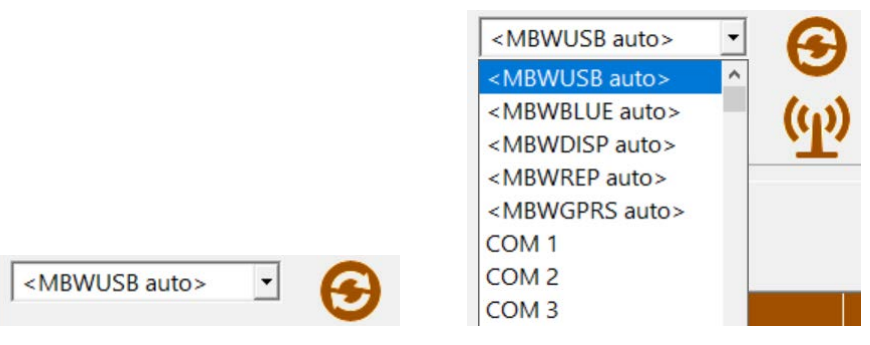

If the detection does not work automatically disconnect and reconnect the device and / or press the refresh button  $\bigcirc$ . If the problem persists you can try another USB

The MBWBLUE has a Bluetooth interface. Here it is necessary to pair the MBWBLUE with the PC using the Windows Bluetooth manager. Afterwards the software is also capable to detect the MBWBLUE device automatically if  $\leq$ MBWBLUE auto> is selected. In case of a problem press the refresh button  $\Theta$ . For MBWBLUE devices it is also possible to work with the virtual COM port provided by the Windows Bluetooth manager. In this case select the respective COM port number from the drop down list.

If there is no MBWUSB or other device connected the software looks like in the picture below.

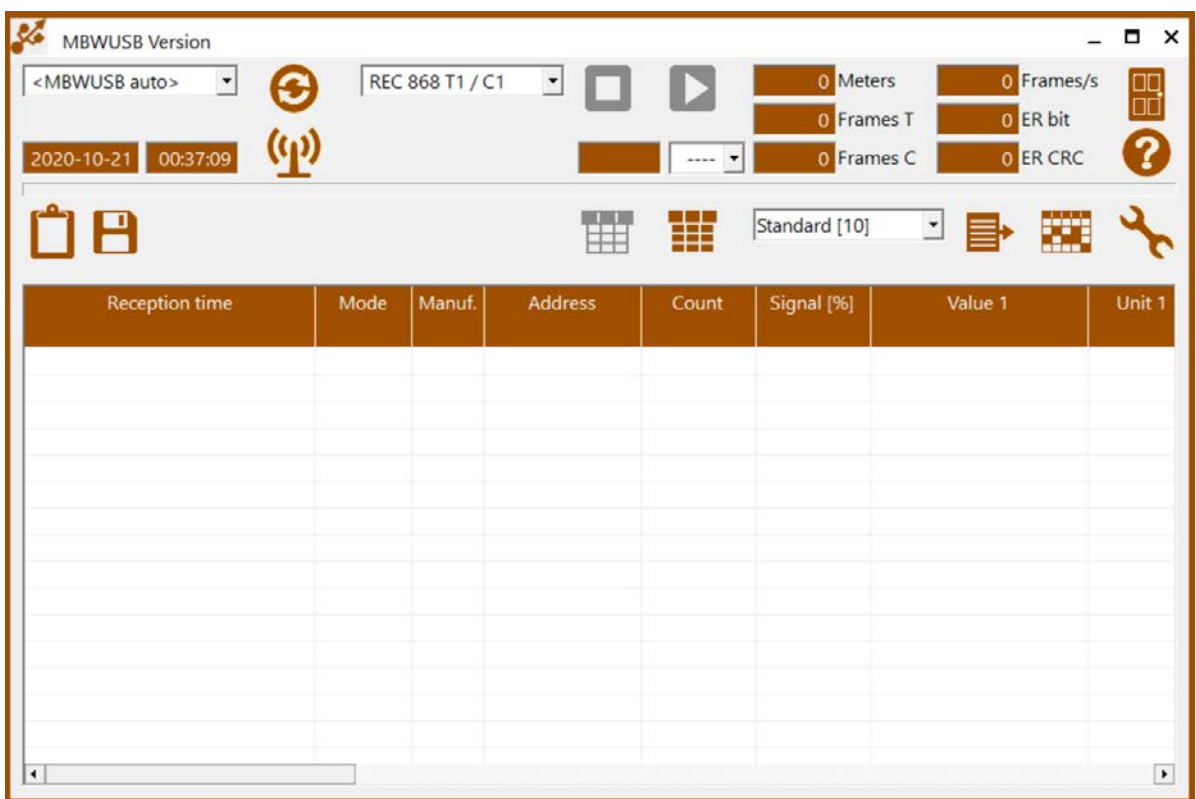

If the software detects the connection of an MBWUSB or other device the appearance of the main window changes:

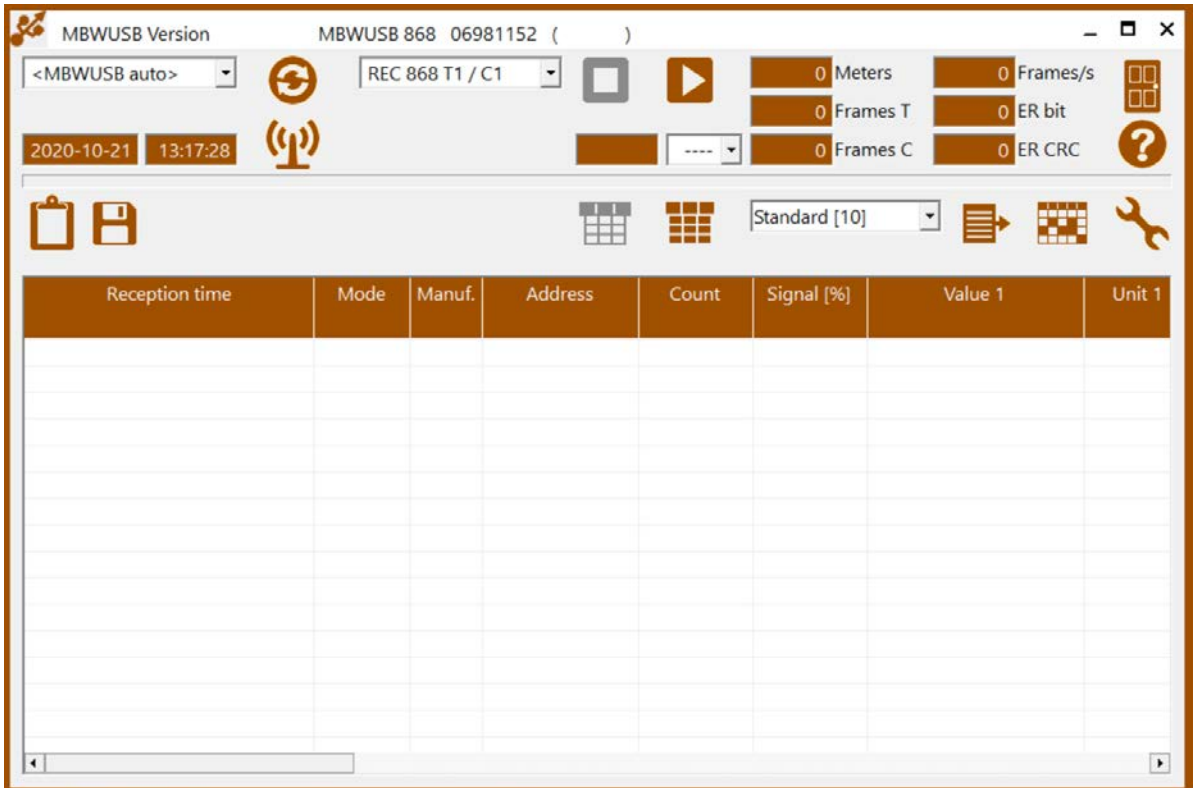

The header line of the windows shows the device name and its firmware version. Additionally, the start reception button  $\blacksquare$  is unblocked. By clicking this button the radio reception starts and received radio frames are shown in the list.

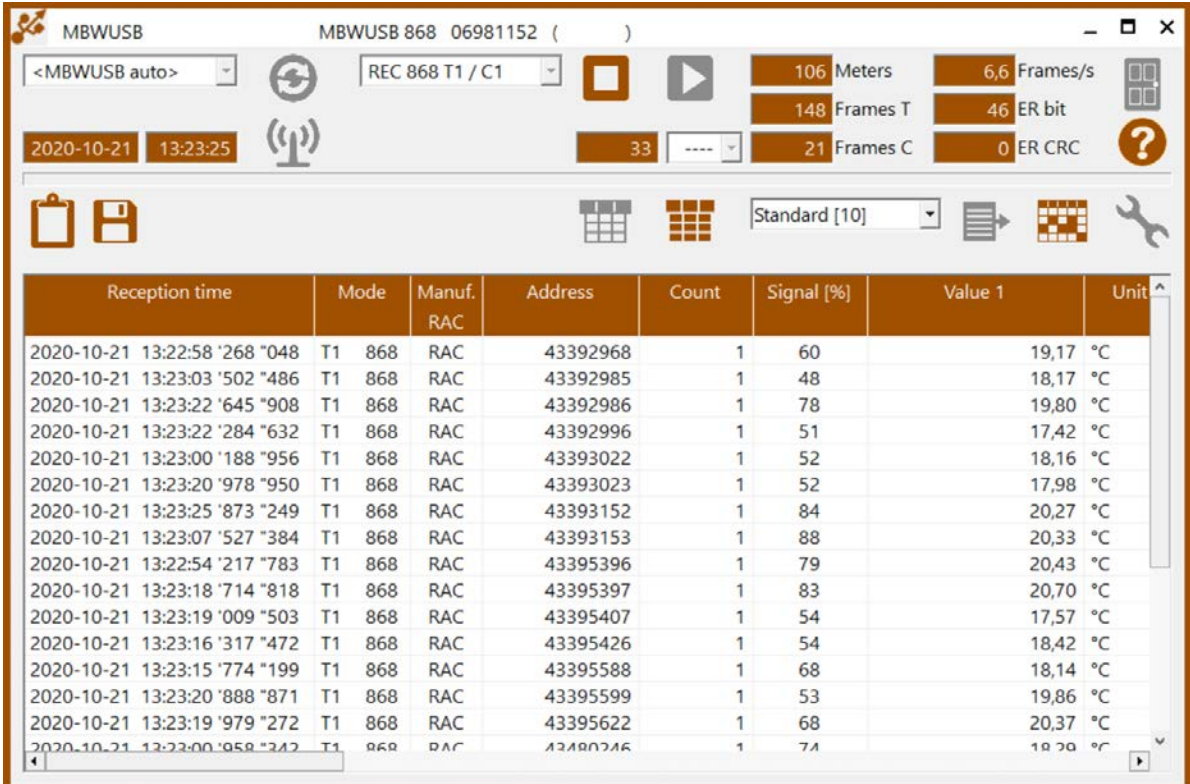

## <span id="page-9-0"></span>**Radio Reception**

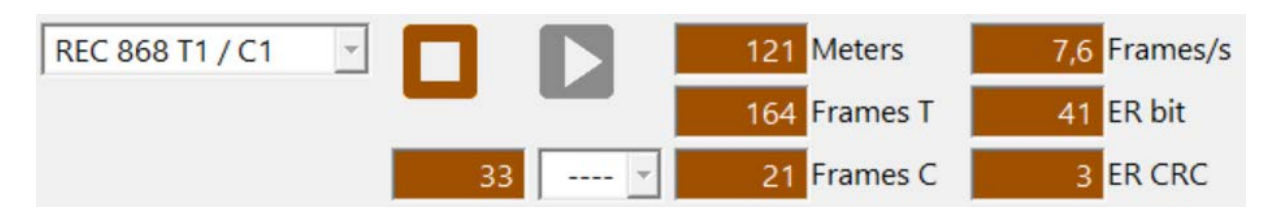

The elements of the radio reception are explained beneath:

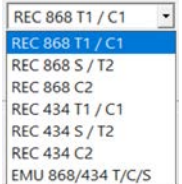

Ы

П

Selects the reception mode:

- 868 MHz or 434 MHz
- T1/C1, S/T2 or C2

**Note:** an 868 MHz device can also be used to receive in 434 MHz mode and vice versa but the receiver sensitivity is very poor. Only radio devices close by are captured. However, in many cases this is sufficient for e.g. verifying the radio protocol of a device.

This button starts the radio reception in the selected mode. It is only enabled if an MBWUSB or other device is connected and there is no radio reception running, currently.

This button stops the radio reception. It is only enabled if the radio reception is currently running. If not, it is disabled (grayed).

- $895$  15 m  $-$ It is possible to preset a time period for receiving radio frames (between 1 minute and 24 hours). The radio reception stops automatically if the time has run out. The field to the left hand side shows the remaining seconds.
	- $5$   $\sim$ For continuous reception without a time limit use this setting. The field to the left hand side shows the elapsed seconds.
- 29 Meters Number of different meters received
- 25 Frames T Number of T mode radio frames received
- 2 Frames C Number of C mode radio frames received
- 5,6 Frames/s Number of radio frames received per second
- 5 ER bit Number of frames with bit error(s) received
- 1 ER CRC Number of frames with CRC error(s) received

#### <span id="page-10-0"></span>**Emulation Mode**

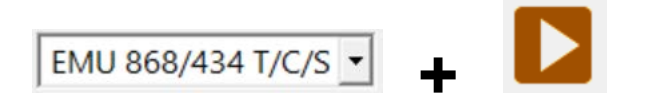

The MBWUSB device is also able to send predefined radio frames to e.g. emulate a radio meter. By selecting the above option and pressing the start reception button the dialog beneath appears.

**Note:** Currently only 868 MHz and modes T and C1 format A or B are available.

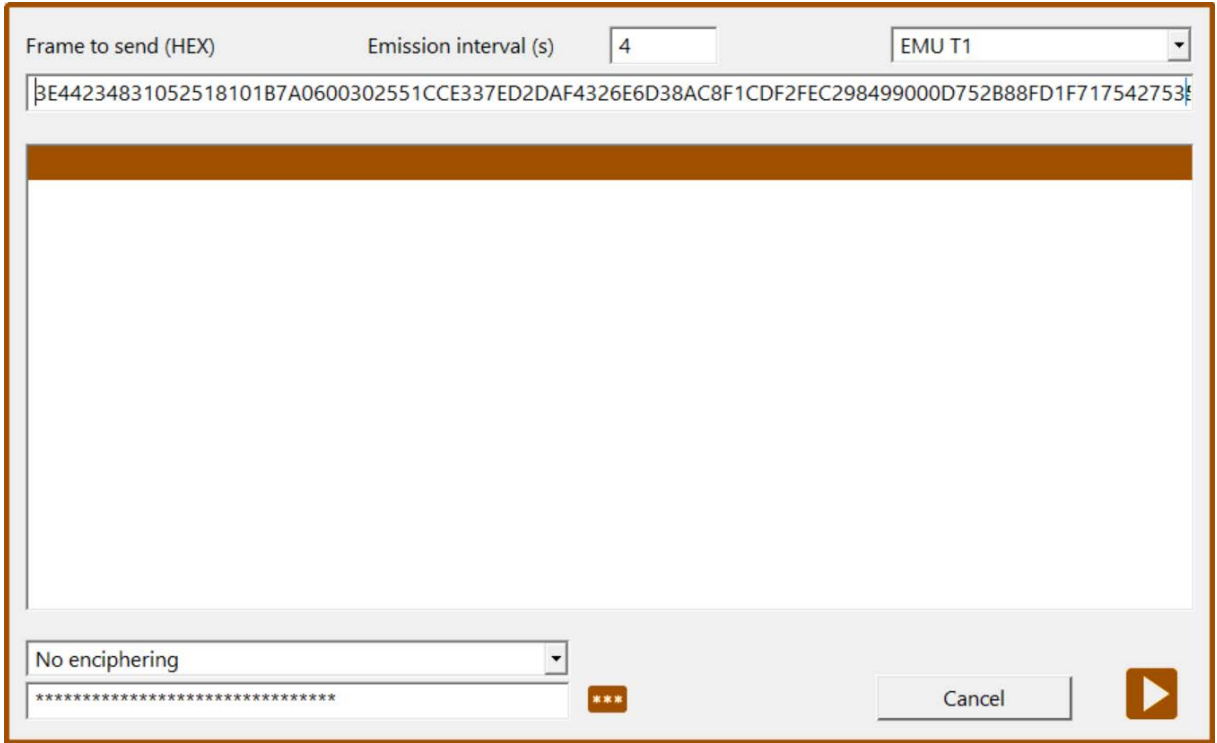

Frame to send (HEX)

**EXE4423483105251810** You have to enter the radio frame to send in hexadecimal format without CRC. CRC are added automatically according to the radio mode:

- T1: CRC format A
- C1A: CRC format A
- C1B: CRC format B

Emission interval (s)  $\sqrt{4}$ 

The time interval to send the radio frame (e.g. every 4 seconds).

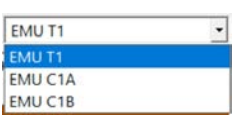

Selection of the radio mode.

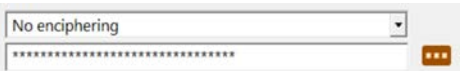

If the radio frame entered is not ciphered it is possible to encipher it automatically using OMS mode 5 or OMS mode 7. The corresponding radio key has to be entered in the lower line.

\*\*\* Make radio key visible

By clicking the start button  $\blacksquare$  the MBWUSB device starts sending the radio frame in the given time interval. The stop button  $\Box$  on the main screen ends the emission of the radio frame.

## <span id="page-11-0"></span>**Radio Frame Sending to Meter**

 $(a_0)$ 

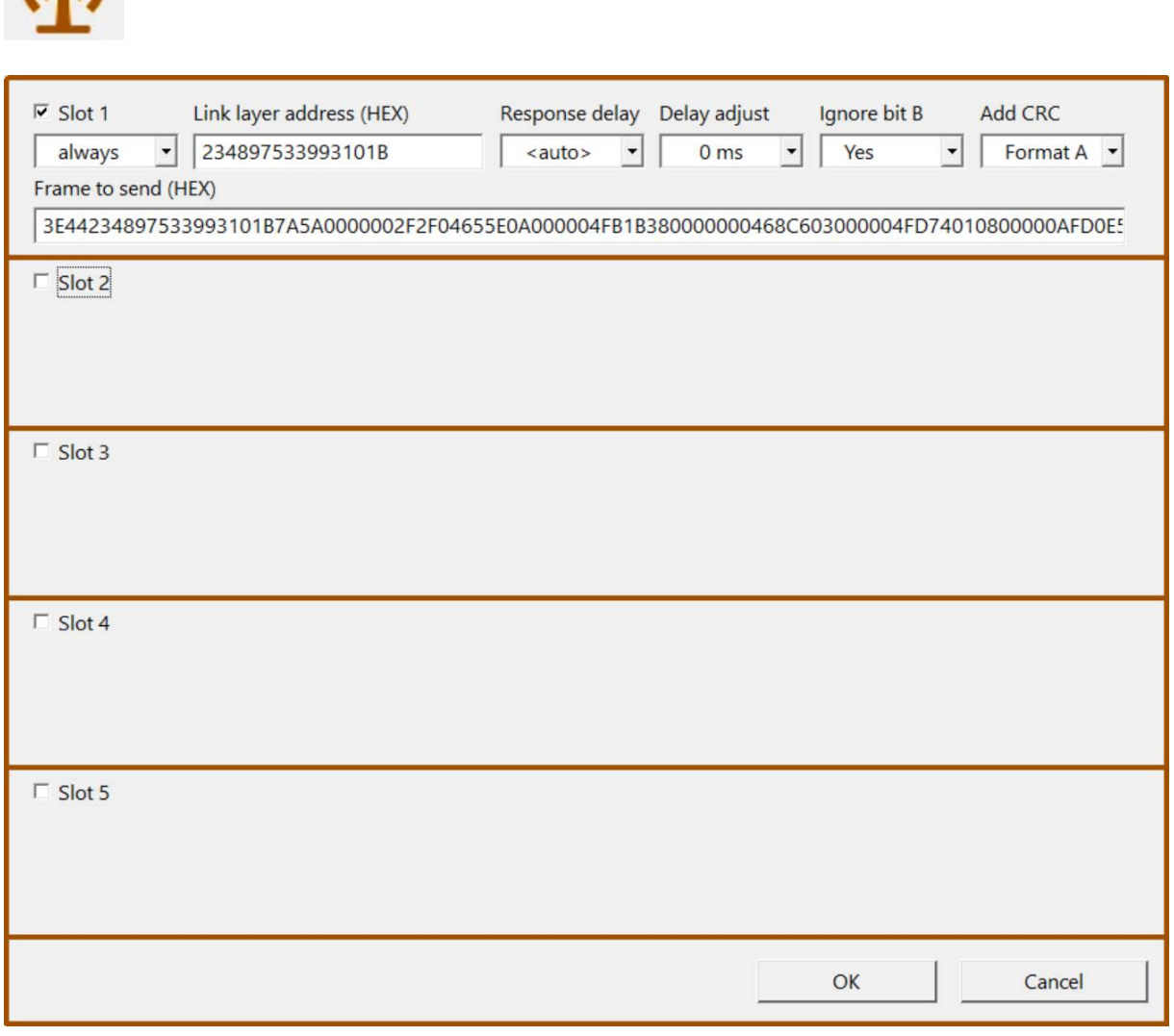

The MBWUSB is also capable to send radio frames to bidirectional radio meters.

By clicking on the bidirection settings button  $\Psi$  the user is able to predefine up to five different radio frames (slot 1 to slot 5) to send to five different link layer addresses. By enabling the respective slot and starting radio reception afterwards the MBWUSB is sending the radio frame every time it is receiving a radio frame from the given link layer address.

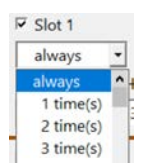

How often the radio frame should be sent (always or only a predefined number of times).

Link layer address (HEX) 234897533993101B

> The complete link layer address to send the radio frame to. If a radio frame from this link layer address is received the predefined radio frame is sent.

> It is possible to use the character 'F' as wildcard within the link layer address, e.g. 'FFFFFFFFFFFFFFFF' as link layer address means that the radio frame is sent to all meters.

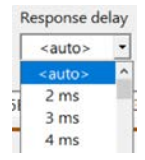

The response delay to use. The response delay is counted from the last chip of the postamble of the received radio frame to the first chip of the preamble of the sent radio frame.

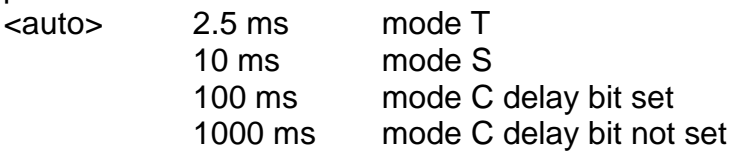

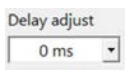

It is possible to adjust the response delay (should usually be set to 0 ms).

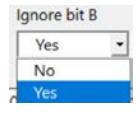

Specifies if the B-bit (bidirectional bit) of the configuration field of the meter radio frames should be taken into account or not:

- No: the B-bit must be set within the meter radio frame to send the MBWUSB radio frame (default, correct behavior).
- Yes: the presence and the setting of the B-bit within the meter radio frame is ignored, the MBWUSB radio frame is always sent (only for testing).

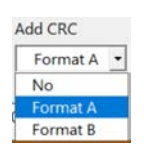

Specifies if the frame to send already contains CRC or if CRC should be added using format A or format B.

Frame to send (HEX)

**EXE4423483105251810** The radio frame to send in hexadecimal format.

## <span id="page-13-0"></span>**Reception List**

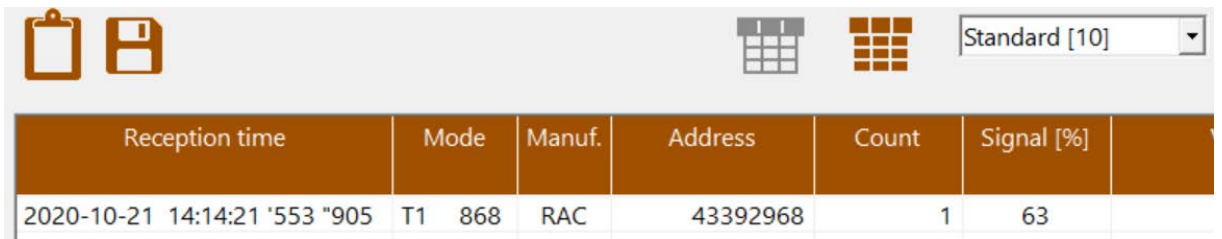

If a radio reception is started all received radio frames are written to the reception list. There are two ways of displaying the reception list:

#### **HE**

#### <radio meter mode>

For each radio meter received there is one line with the latest received radio frame of the respective meter. The reception list is sorted by manufacturer code first and radio meter address second. If a new radio frame is received the existing meter entry is replace by the new radio frame.

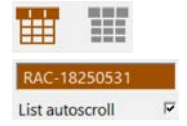

<radio frame mode>

By double-clicking on an entry of the reception list or by selecting an entry of the reception list and clicking on the respective button the list changes to displaying all received radio frames of the selected meter. In this case the list is sorted by reception time. Additionally, the entry field on the right hand side of the buttons shows the currently selected meter and the user may select if the list should scroll automatically with every radio frame received or not.

Use the respective button or double-click again on the list to get back to radio meter mode.

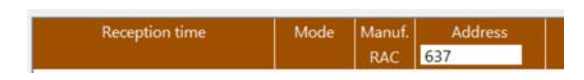

If the list is in radio meter mode it is possible to introduce column filters. Left-clicking on the empty space below the column headlines opens a field for entering a filter (e.g. manufacturer code RAC and address starting with 637 as in the example above). To clear a filter you can open the entry field again and delete the content. To clear all filters at once you right-click on the list headline.

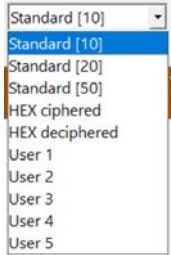

 $\mathbf{r}$ 

 $\mathbf{P}$ 

If the list is in radio meter mode it is possible to select the columns to display. There are five predefined column settings and additionally, there are five user definable column settings:

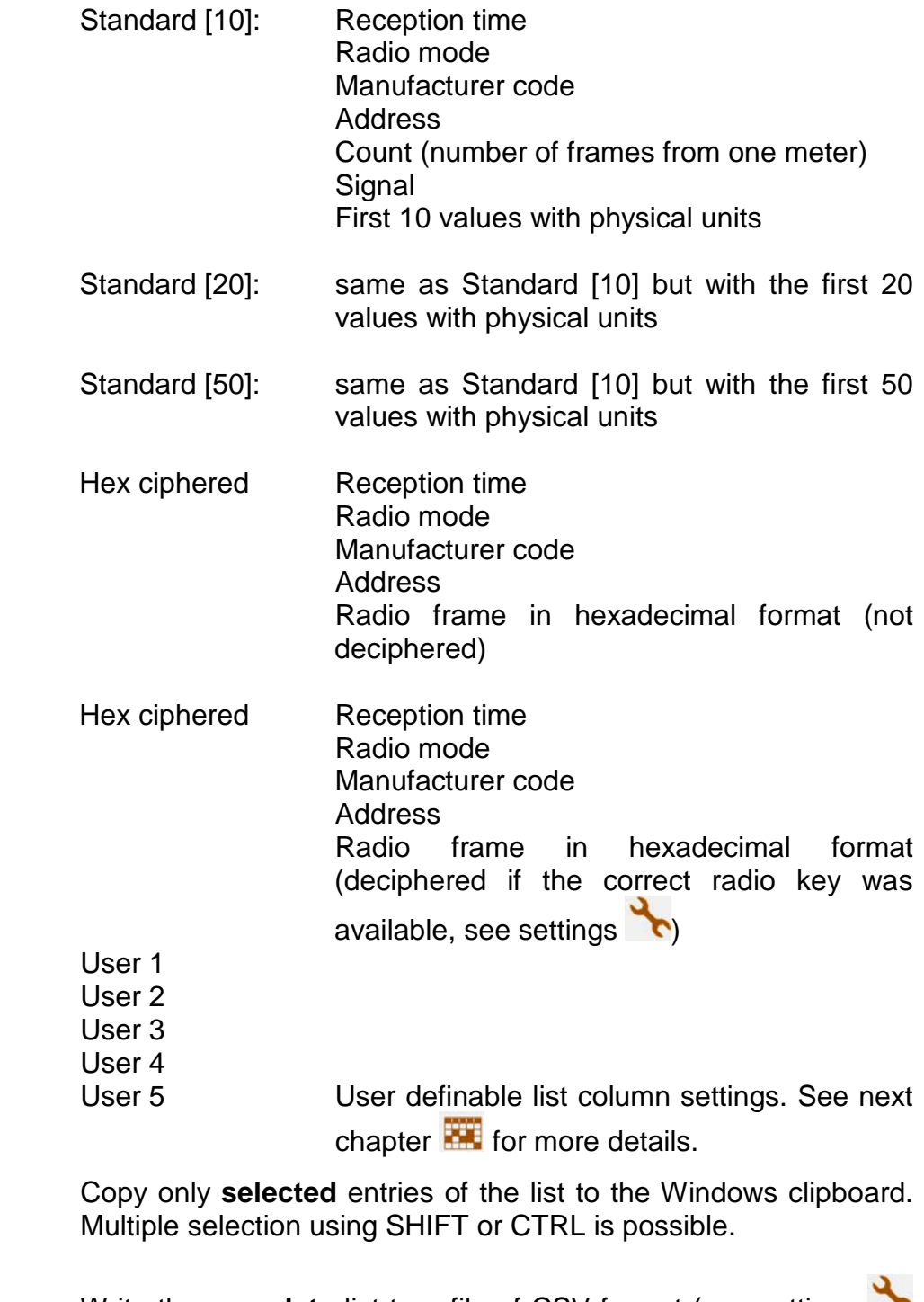

Write the **complete** list to a file of CSV format (see settings for CSV formats).

### <span id="page-15-0"></span>**User Definable Column Settings**

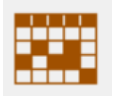

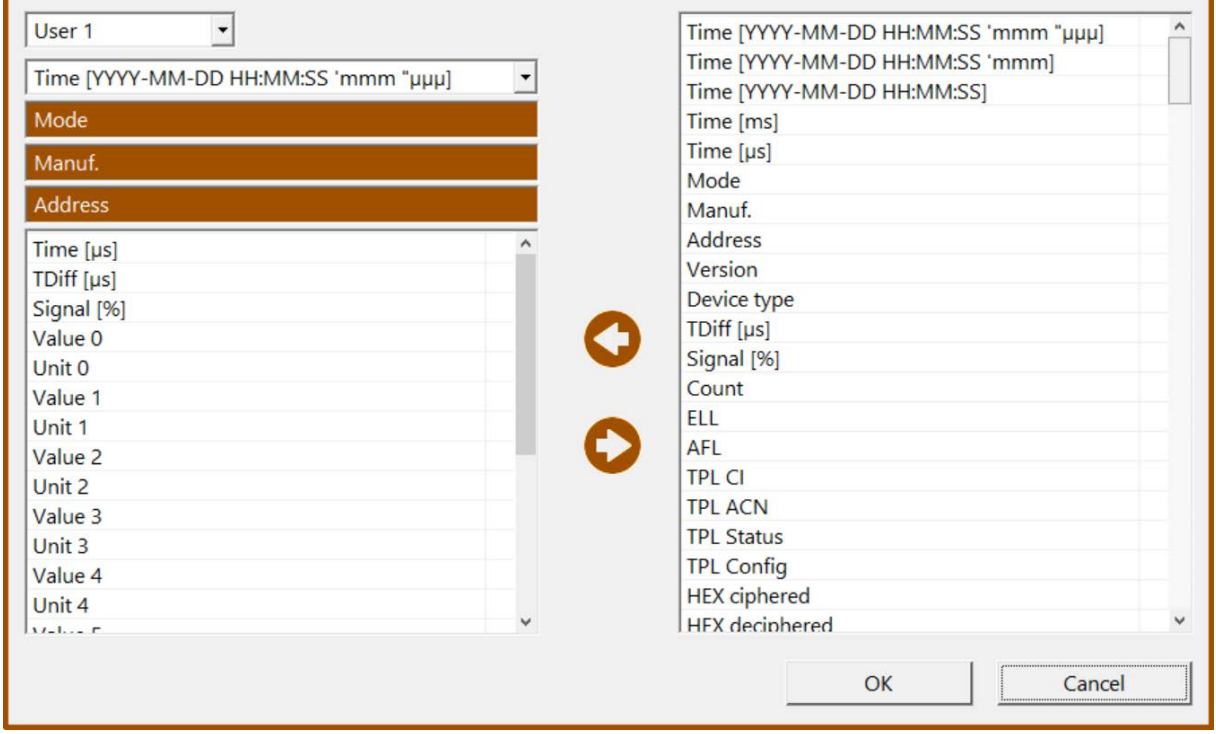

There are five user definable column settings available named User 1 to User 5. This dialog defines the columns.

On the left hand side there is the currently selected setting (User 1 in the example above).

On the right hand side are the available columns to add to the reception list.

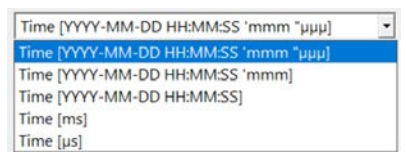

The first column contains always the reception time, however, the user may select which format to display.

The contents of the three following columns are always fixed:

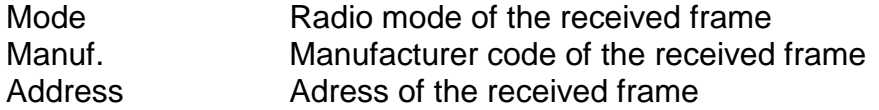

The additional columns are user definable. By mouse dragging and droppig of one or multiple entries from one list to the other the user selects the columns of his

reception list. Additionally, it is possible to use the two arrow buttons  $\bigcirc$ 

List of possible reception list columns:

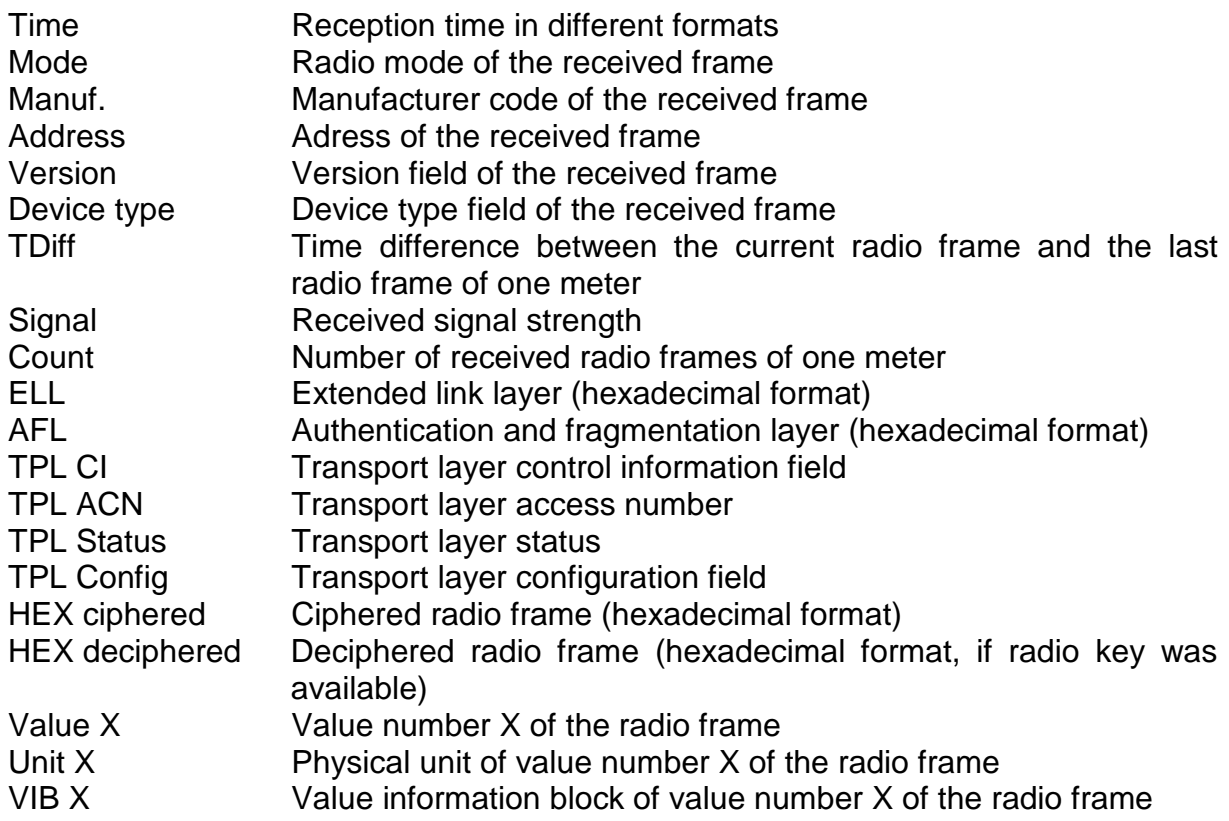

### <span id="page-17-0"></span>**Automatic Radio Frame Logging**

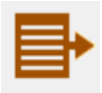

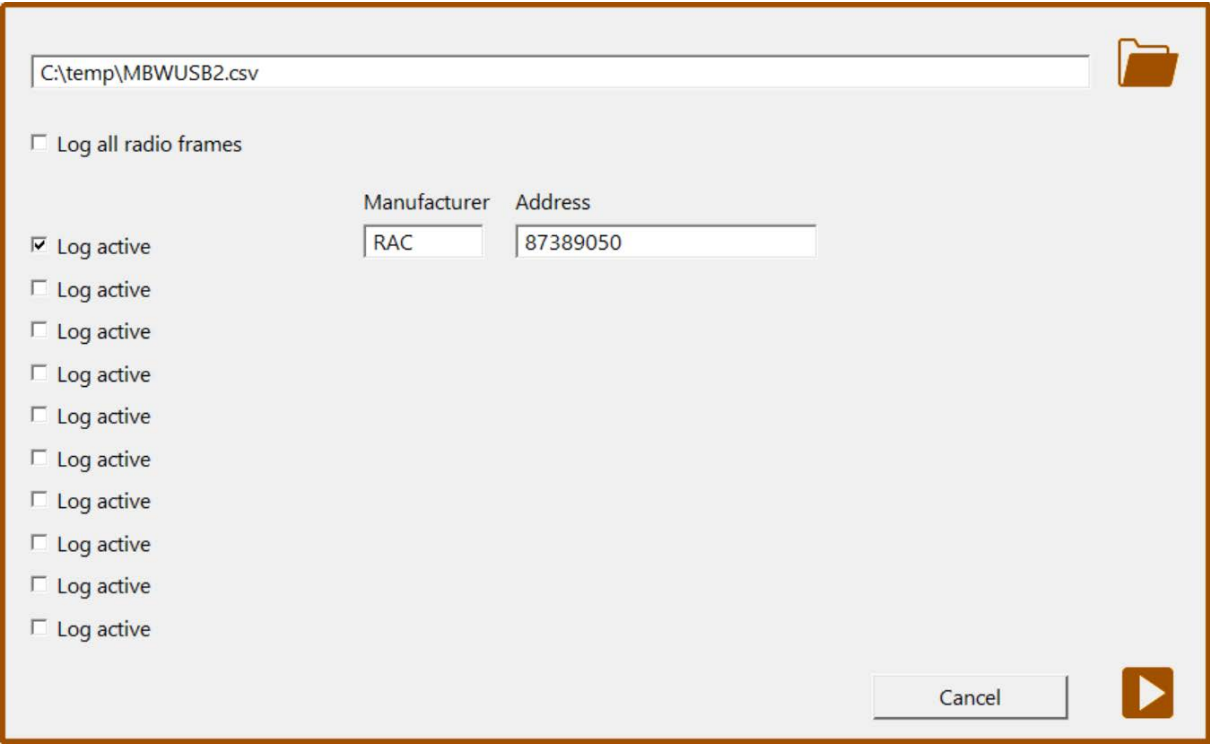

It is possible to automatically log received radio frames of one, multiple or all receiveable radio meters to a file of CSV format (see settings **for CSV formats)**. The currently selected reception list column setting is used for export, therefore, you should not change the reception list format during automatic radio frame logging.

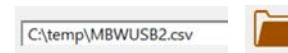

Select the directory and filename of the file to write the log to.

 $\Box$  Log all radio frames

Check this option if you want to log all received radio frames of all meters

or

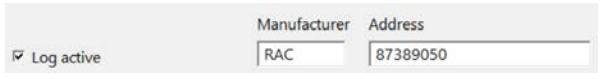

Select up to 10 different radio meters to log

Click the start button to start radio reception with radio frame logging.

D

## <span id="page-18-0"></span>**Program Settings**

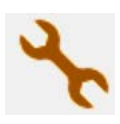

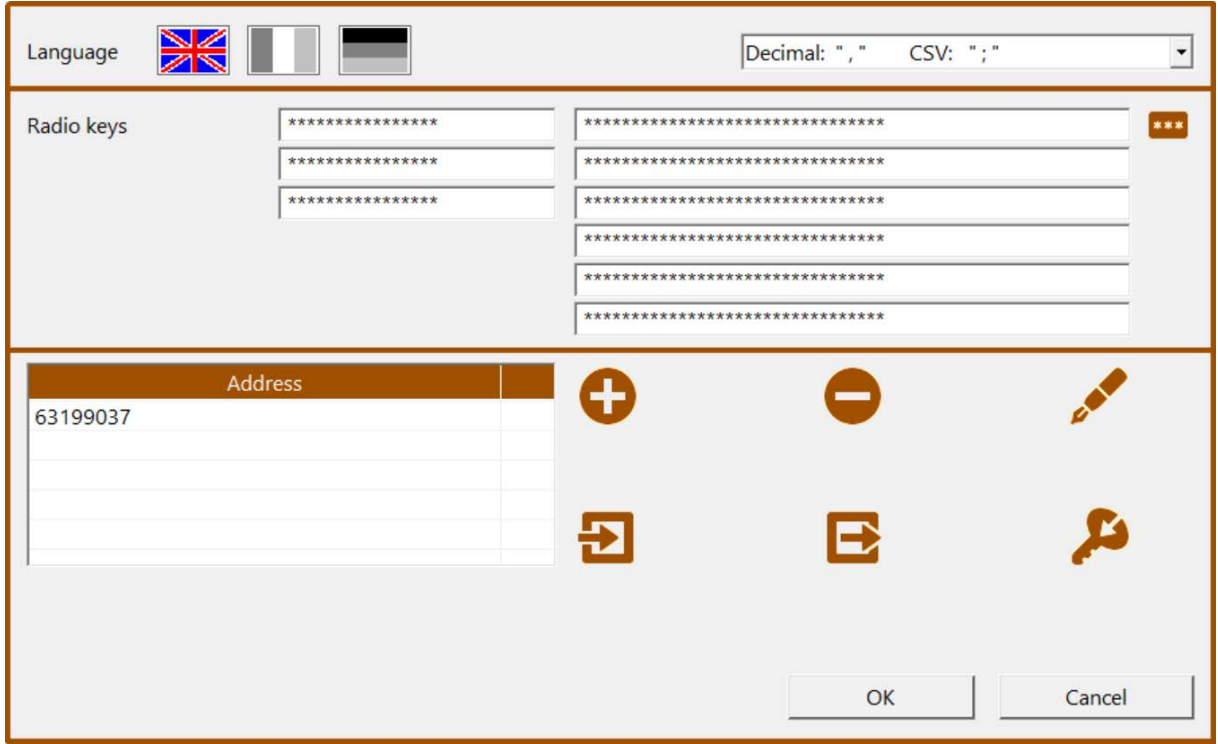

This dialog contains several program options to set.

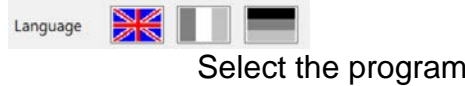

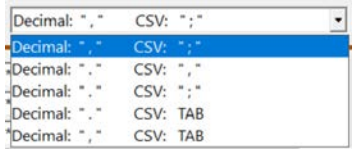

Select the decimal separator for displaying numbers (e.g. 1234.567 or 1234,567) and the seperator for CSV files (';' or ',' or tabulator).

Radio keys If the software should also be able to decipher and interpret radio frames the user has to provide the respective keys. A maximum of three different 64 bit keys (left hand side) and six different 128 bit keys (AES 128, e.g. for OMS, right hand side) may be entered, respectively. The software will try all three / six keys until a radio frame is decipherered. To gain processing speed during radio frame reception you should set unused key entry fields to "FFFFFFFF…" which means the respective key is invalid and, therefore, not used.

language

**ARK** Toggles the readability of the radio keys

Additionally, it is possible to enter a list of meter specific radio keys. For that purpose the user has to enter meter address and radio key of one specific meter. If the meter with the respective address is received the stored radio key is used for deciphering. This function is only available with AES128 radio keys.

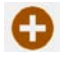

Add a new meter address with radio key

Remove the selected meter addresses and radio keys from the list

 $\mathcal{L}$ 

Edit the selected meter address and radio key

五

Import a list of meter addresses and radio keys from a file

 $\blacksquare$ Export the list of meter addresses and radio keys to a file

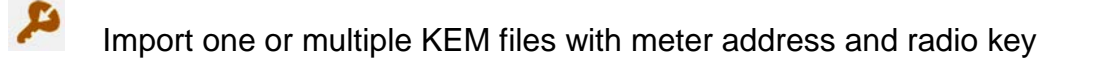